# *Wireless Encryption*

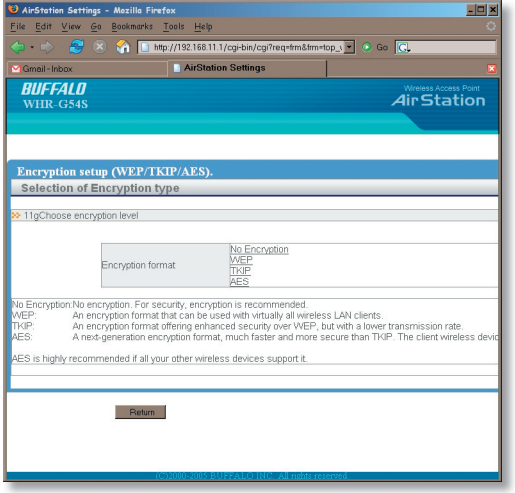

This page is available from *Home* by selecting *Wireless Encryption*. Here, you can manually select the type of wireless encryption you'd like to use. Your AirStation supports three different encryption schemes; choose the best one that all your clients support.

Virtually all wireless clients support *WEP*. It's a lot better than nothing.

**TKIP** is much more secure than WEP, but slower.

*AES* is even more secure than TKIP, and the fastest of all. Highly recommended if all of your wireless clients support it.

#### *Wireless Channel*

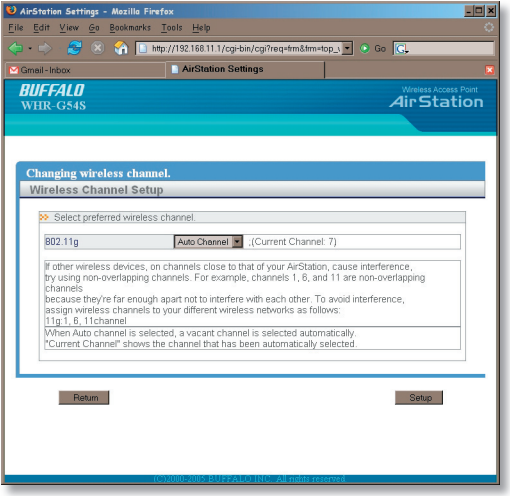

This page is available from *Home* by selecting *Wireless channel*. With *Auto Channel* selected, your AirStation will choose the best channel available. *Current channel* will show the channel that your AirStation is currently using.

You may also select any channel from 1-11 manually. Channels 1, 6, and 11 are non-overlapping. If multiple channels are in use in an area, select a different channel for your AirStation, as far away from the other channels being used as possible.

## *Firmware Update*

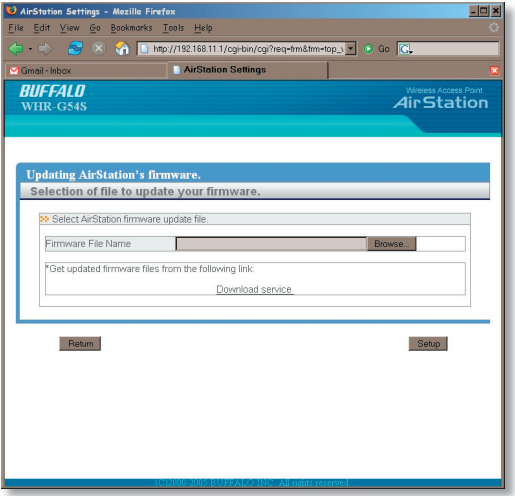

This page is available from *Home* by selecting *Firmware update*. Use **Browse** to select your firmware update file, and then click on *Apply*. Firmware update may take several minutes to complete. Don't power down your AirStation until the diag LED has gone out.

# *Internet Connection (Multisession Reset)*

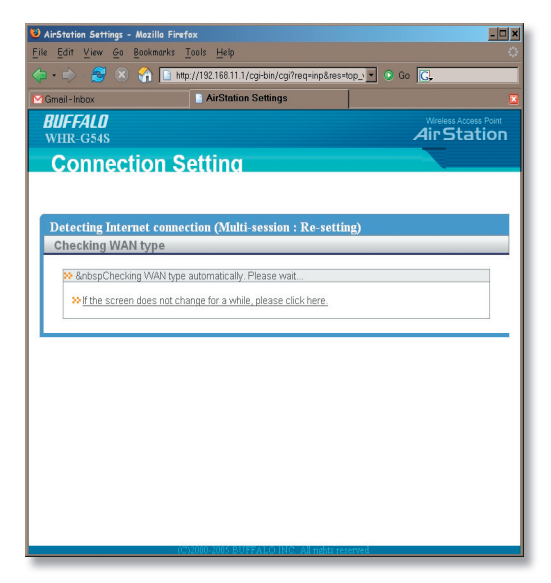

From *Home*, selecting the *Internet Connection Wizard (Multisession Reset)* tab will begin the Internet Connection Wizard.

The Internet Connection Wizard will only function correctly in simple networks, where your cable or DSL modem is plugged directly into your AirStation's WAN port. If you have a complicated existing network that you're adding the AirStation to, see page 56.

# *Advanced Settings*

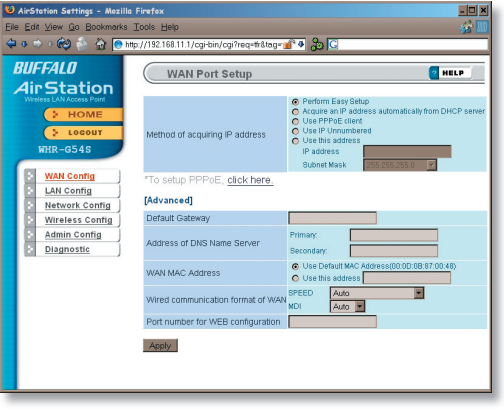

Advanced Settings lets you configure every element of your AirStation. Get to Advanced Settings from Home by clicking the *Advanced* Tab. You may return to Home by clicking on the yellow *> Home* link in the top left corner.

Click *Help* in the top right corner for more information about any of the pages in Advanced Settings.

To begin, click on *WAN Config*. The first page in WAN Config, *WAN Port*, will open.

# *WAN Config (WAN Port)*

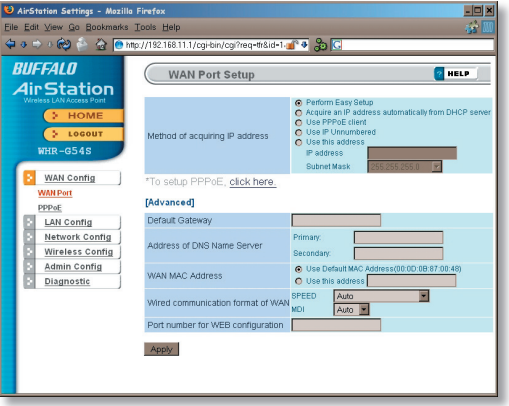

Here, you may choose how the AirStation acquires an IP address. Normally, the internet connection wizard will set this for you if you have a cablemodem or DSL. If you're not sure what to choose, perform *Easy Setup*.

To setup PPPoE manually, click on *click here* and turn to page 27.

Also on this page, under *Advanced Setup*, you may manually set the Default Gateway, DNS server, WAN MAC address, WAN format, and WEB port number.

Click *Apply* when finished.

#### *PPPoE*

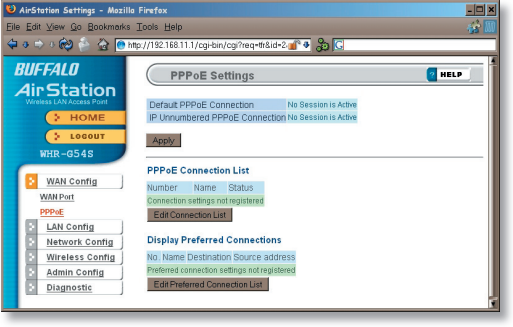

Many DSL connections require a PPPoE Connection in order to log in to an internet connection. Normally, the Easy Detection Wizard will help you configure that, but you may manually configure one here. Consult your ISP for more information on correctly configuring your PPPoE connection.

To add a new PPPoE connection, click *Edit Connection List*. To choose your preferred connection, click on *Edit Preferred Connection List*.

# **LAN Config (LAN Port)**

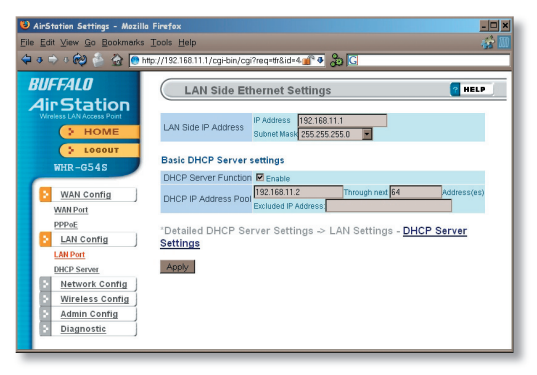

Default for the *LAN side IP address* is 192.168.11.1. To add the AirStation to an existing LAN, specify a unique IPaddress, not used elsewhere in the network.

The default Subnet Mask is 255.255.255.0. To connect AirStation to an existing LAN, specify the Subnet Mask that the LAN uses.

If there's more than one DHCP server on a network, disable all but one of them. To have DHCP assign addresses from a specific range, enter a begining address by *Assigned IP Address* and give the number

of addresses to assign in the *Addresses* box. To exclude specifi c addresses from being assigned by DHCP, specify them in the *Excluded IP Address* box. Multiple IP addresses may be specified by seperating them with a comma, e.g.  $192.168.11.7$ ,  $192.168.11.9$ . You can also specify an IP address range by start and end address connected by a dash, e.g. 192.168.11.15-192.168.11.21. The ',' and '-' can be used at the same time, e.g. 192.1 68.11.7,192.168.11.9,192.168.11.15-192.168.11.21, up to a total string length of 128 characters.

Click the *Help* link in the top right corner for more information.

# *Advanced DHCP Settings*

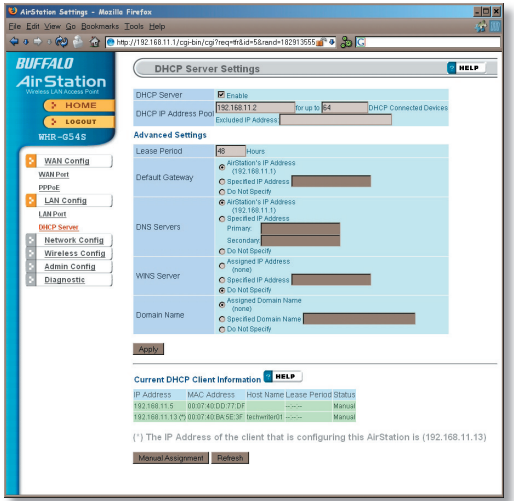

This page offers the same DHCP settings as the previous one, and in addition, offers you the chance to change the *Lease Period*, *Default Gateway*, *DNS servers*, *WINS serve*r, and *Domain Name*. Click *Apply* when you have the settings the way you want them.

To manually assign an IP address, click *Manual Assignment*.

# *DHCP Server (Manual Assignment of IP Address)*

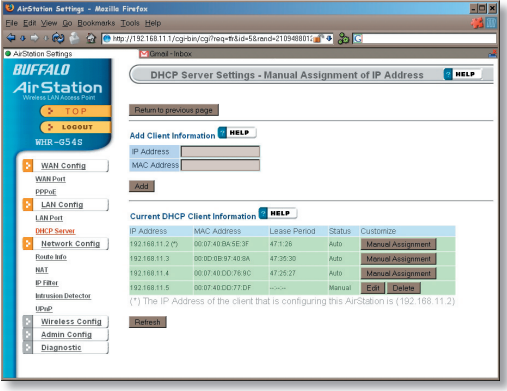

To manually link a LAN address to a MAC address, enter them under *Add Client Information* and click *Add*.

*Current DHCP Client Information* shows all LAN addresses currently assigned by AirStation's DHCP. You may configure a specific client to always recieve the same IP address by clicking *Manual Assignment* to the right of its MAC Address. Clicking *Delete* returns a manually assigned client to normal DHCP operation. *Edit* allows you to manually adjust a linked IP Address and Mac Address in the Client Information window above.